## Method 1 - **How to join a Zoom meeting through a web browser**

You don't need to install any extra software to join a Zoom meeting. You can do it all through a web browser.

- 1. Click on the meeting invite URL/Link that the host shared via email or text.
- 2. A new tab will open on your preferred web browser. If you don't have the Zoom desktop app installed, the page will urge you to download the app.
- 3. Ignore that and skip down to the small print: "If you cannot download or run the application, join from your browser."
- 4. Click the highlighted text in "join from your browser".
- 5. Sign in with your name to join the meeting.

## Method 2 - **How to join a Zoom meeting on desktop via meeting invite link**

- 1. Click on the meeting invite URL that the host shared via email or text.
- 2. Open the Zoom app.
- 3. Approve the request for permission to use your computer's audio and camera.

Depending on the meeting's set-up, you may enter the meeting right away, you may need to wait for the host to arrive first or you may be placed into a waiting room that the host controls.

## Method 3 - **Joining a Zoom meeting using the Zoom App**

- 1. [Download the Zoom desktop app](https://zoom.us/download) on your Mac or PC.
- 2. Open the Zoom app.
- 3. Click join a meeting.
- 4. Enter the meeting ID and your name, and set audio/video permissions.

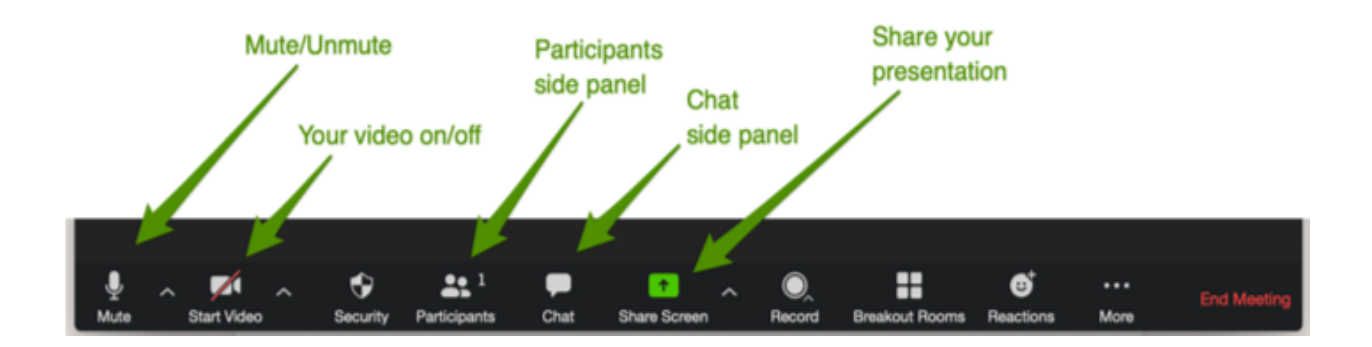

## **These are the main functions in Zoom**

- **Microphone -** if the icon showing a microphone has a red line through it, it means it is not turned on, and the others cannot hear you. If it does not have a line through it, it means that, whatever you say can be heard by the others. To turn on or off, click once on the icon. Please note that not all devices have a built in microphone.
- **● Video -** if the icon showing a video has a red line through it, it means it is not turned on, and the others cannot see you. If it does not have a line through it, it means that you can be seen by the others. To turn on or off, click once on the icon. Please note that not all devices have a built in video.
- **●** C**hat -** to post something in the meeting chat, click once on the icon showing a message. A small window will appear, where you can type in your message. You can send your message by clicking 'Enter' on the keyboard.